# NetPay  $\circledR$

**NetPay** 

Soluciones en medios de pago.

# **Índice**

- 1. [¿Qué es NetPay Manager?](#page-2-0)
- 2. [Acceso y configuración de mi cuenta](#page-4-0)
- 3. [Creación o reinicio de contraseña de NetPay](#page-7-0)  **Manager**
- 4. [Mi Cuenta](#page-11-0)
- 5. [Reportes](#page-21-0)
- 6. [Sucursales](#page-28-0)
- 7. [Usuarios](#page-31-0)
- 8. [Depósitos](#page-36-0)
- 9. [Aclaraciones](#page-40-0)
- 10. [Facturas](#page-44-0)

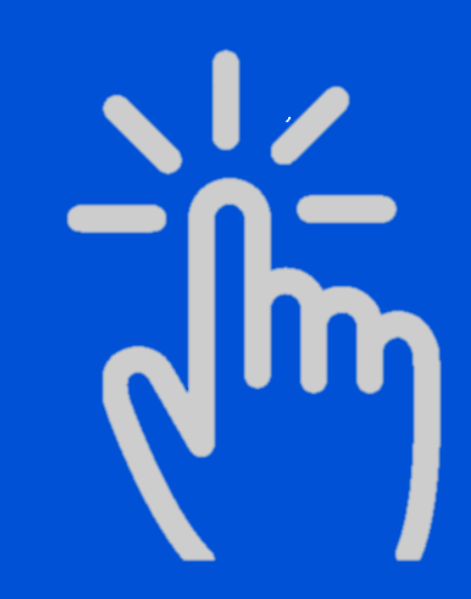

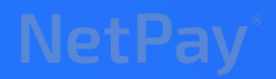

## <span id="page-2-0"></span>**NetPay Manager**

Todo tu negocio en un solo lugar.

NetPay Manager es la mejor forma de llevar un excelente control de tus ventas.

Es un portal en línea gratuito diseñado para visualizar todos tus movimientos al instante, Conoce cuánto has vendido, depósitos y aclaraciones en un solo lugar.

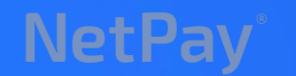

Soluciones en medios de pago.

NetPaymanager Bienvenide

# **Funcionalidades**

Nuestro servicio se encuentra diseñado para agrupar todos los productos de NetPay en un solo portal

- Histórico de transacciones
- Histórico de depósitos
- Histórico y atención de aclaraciones
- Configuración del servicio Check Out
- Contratación de productos

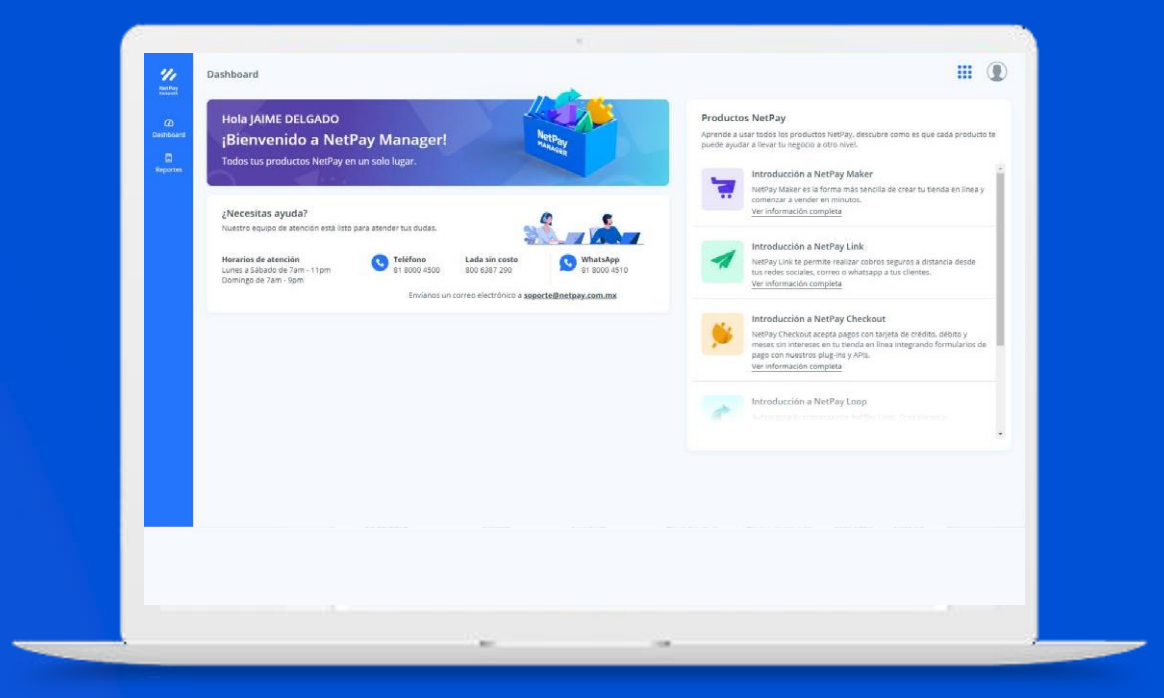

# Acceso y configuración de mi cuenta

**NetPav** 

Soluciones en medios de pago.

#### **Acceso a NetPay Manager**

Debemos ingresar en la pagina [www.netpay.mx](http://www.netpay.mx/) en la parte superior derecha aparece un acceso en color verde con el nombre de NetPay Manager

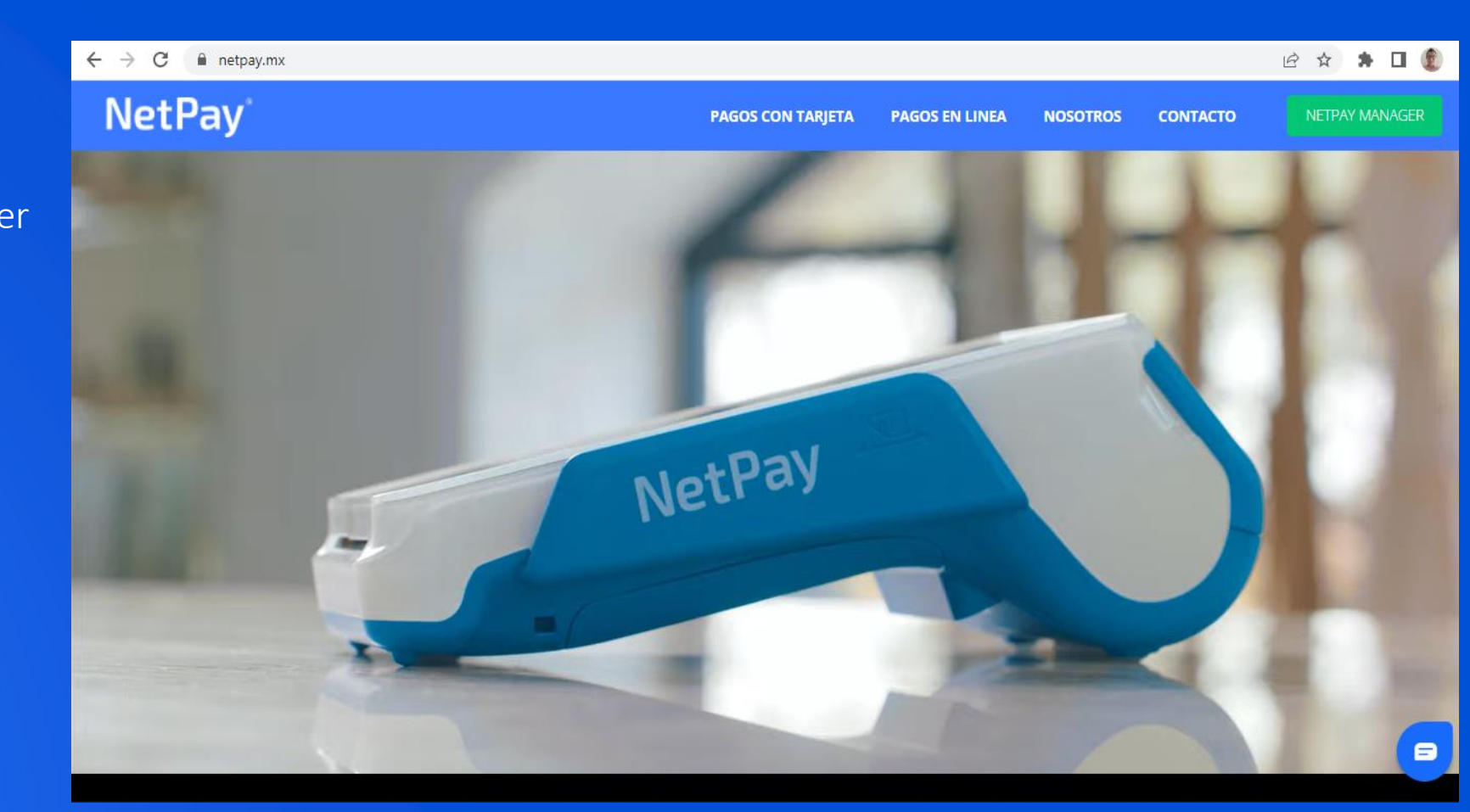

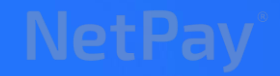

# **Acceso a NetPay Manager**

Una vez accesando en el botón de NetPay Manager, se abrirá la nueva vista de inicio a nuestra plataforma y deberemos ingresar con nuestro usuario y contraseña previamente obtenidos.

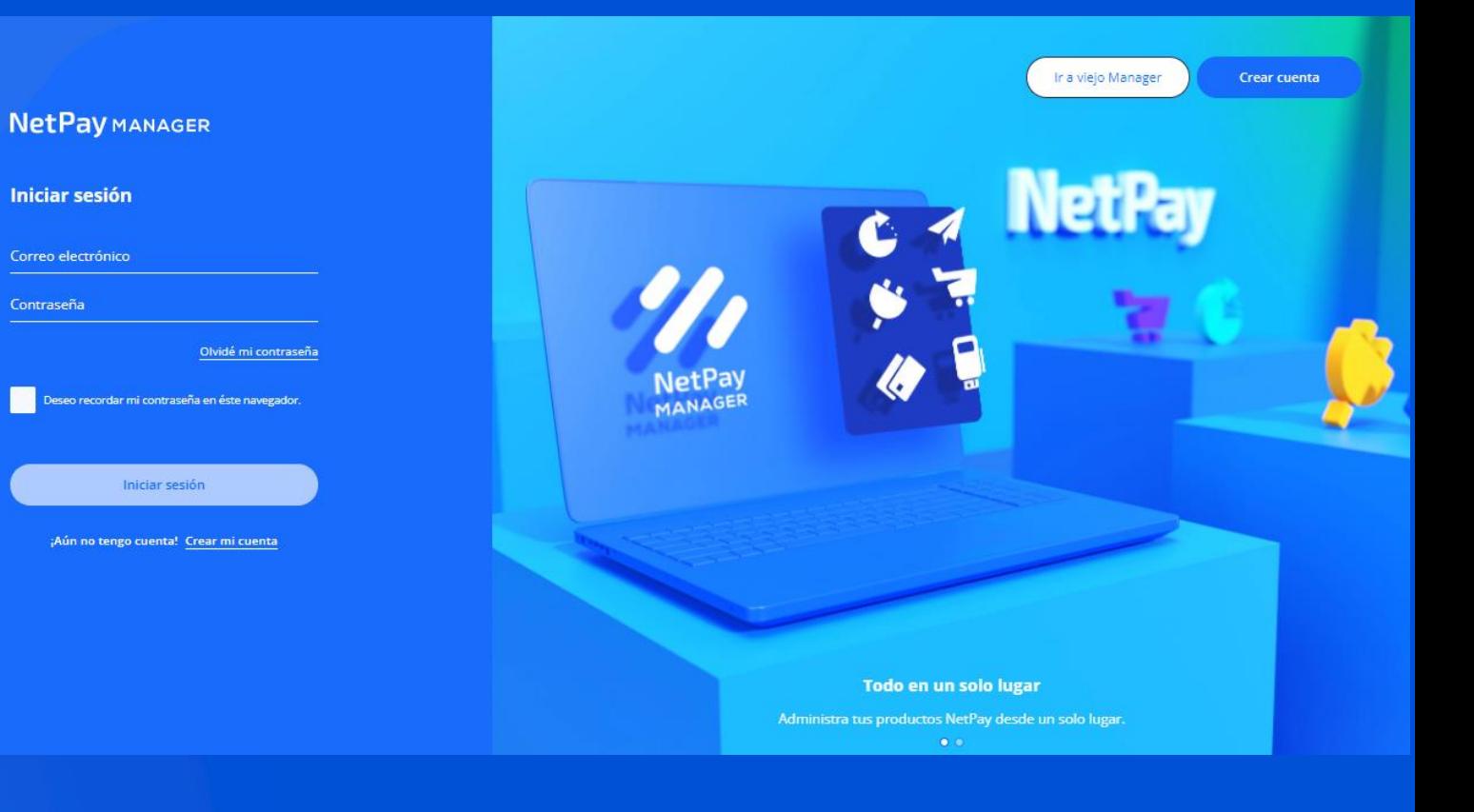

### <span id="page-7-0"></span>**Creación o reinicio de contraseña del NetPay Manager**

Si no contamos con el usuario y contraseña debemos utilizar como usuario el correo original del servicio contratado e ingresar el la opción de olvido de contraseña.

> **NetPay** MANAGER **NetPay Iniciar sesión** Recuperación de contraseña Correo electrónico Contraseña .<br>Olvidé mi contraseña o recordar mi contraseña en éste navegador. Correo electrónico Iniciar sesión Aún no tengo cuenta! Crear mi cuenta Continuar Cancelar

Una vez ahí nos aparecerá la información para continuar con la recuperación de la contraseña que nos solicitara el usuario (correo electrónico del producto solicitado) y nos mandará un código a dicho correo para el reinicio de la contraseña

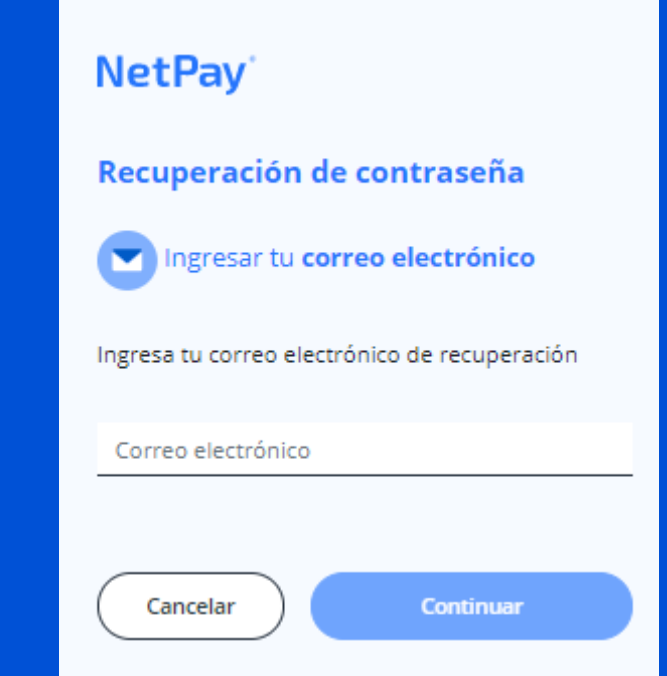

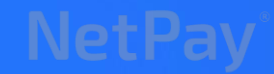

## **Creación o reinicio de contraseña del NetPay Manager**

En caso de ser la primera vez que se solicita el acceso a la NetPay Manager se solicitara una validación por SMS a un número celular (este no será registrado en el comercio)

#### **NetPav**

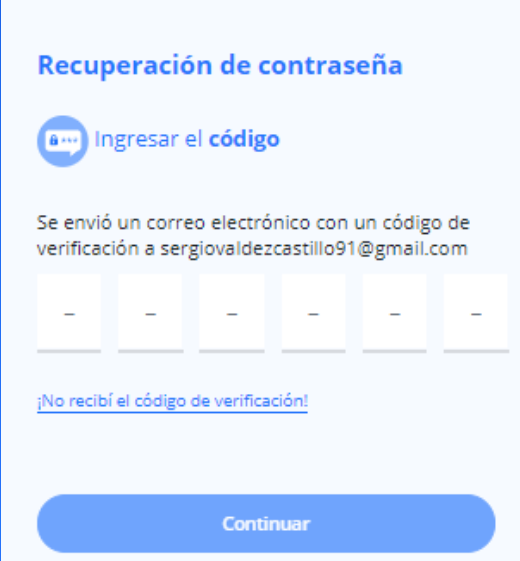

La contraseña debe contener los siguientes caracteres:

- Al menos una letra
- Al menos una letra mayúscula
- Al menos un número
- Al menos un carácter especial válido (!.\$%&/()) Al menos 8 caracteres Formato válido, cumple con el formato requerido

#### **NetPay**

#### Recuperación de contraseña

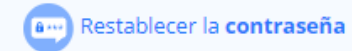

#### Contraseña

..............

Al menos una letra v Al menos una letra mayúscula  $\checkmark$ Al menos un número v Al menos un caracter especial válido (!.\$%&/()) v Al menos 8 caracteres v Formato válido, cumple con el formato requerido v

#### Confirmar contraseña

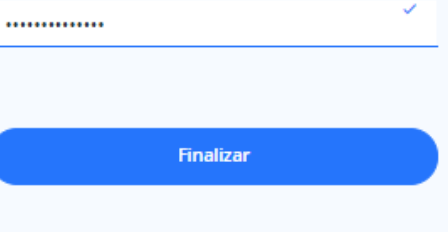

# **Creación o reinicio de contraseña del NetPay Manager**

#### Una vez realizada la creación de la nueva contraseña para el acceso al NetPay Manager podremos iniciar sesión

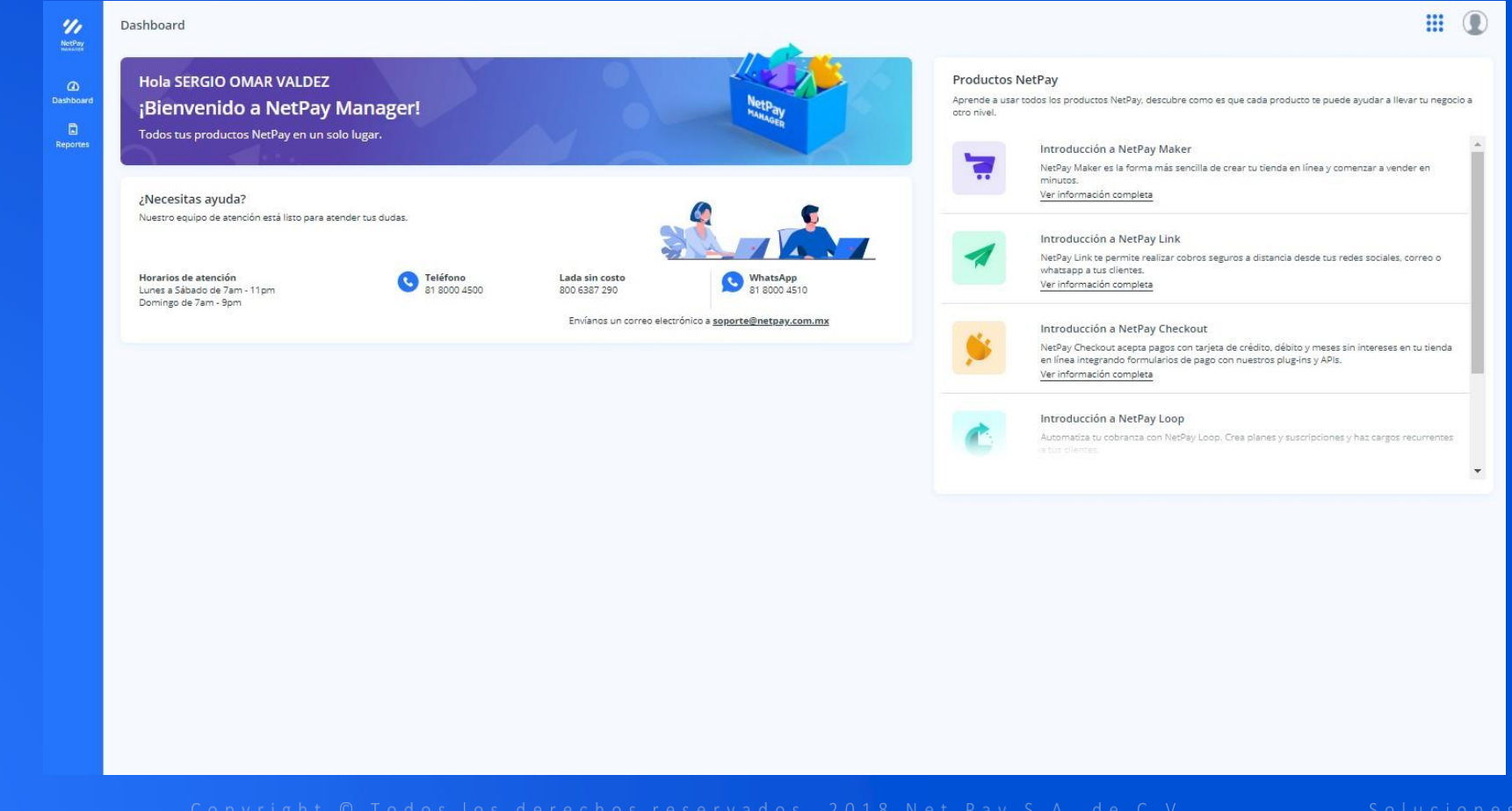

### **Dashboard NetPay Manager**

Productos NetPay : Este apartado nos da una pequeña inducción con función de resolver dudas de algunos servicios NetPay

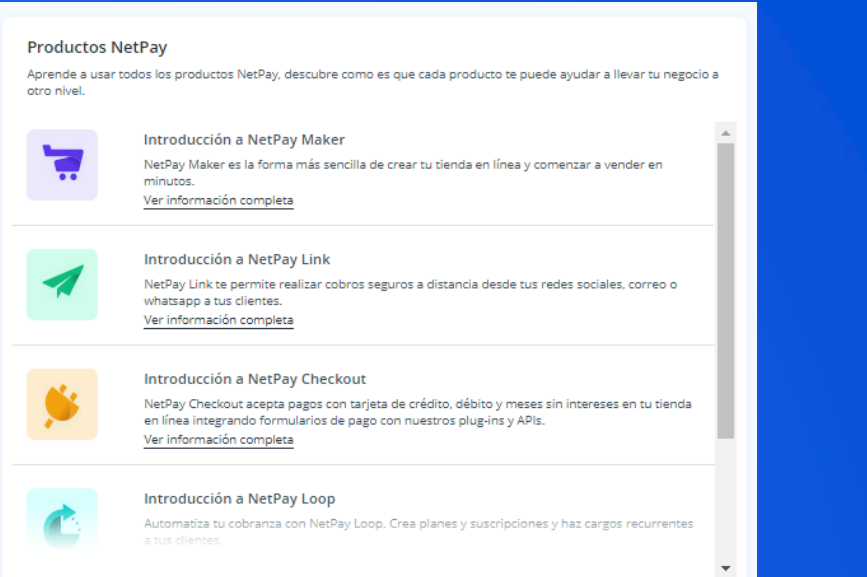

Dashboard: Este apartado nos da los teléfonos de contacto y correos para atención al servicio de NetPay

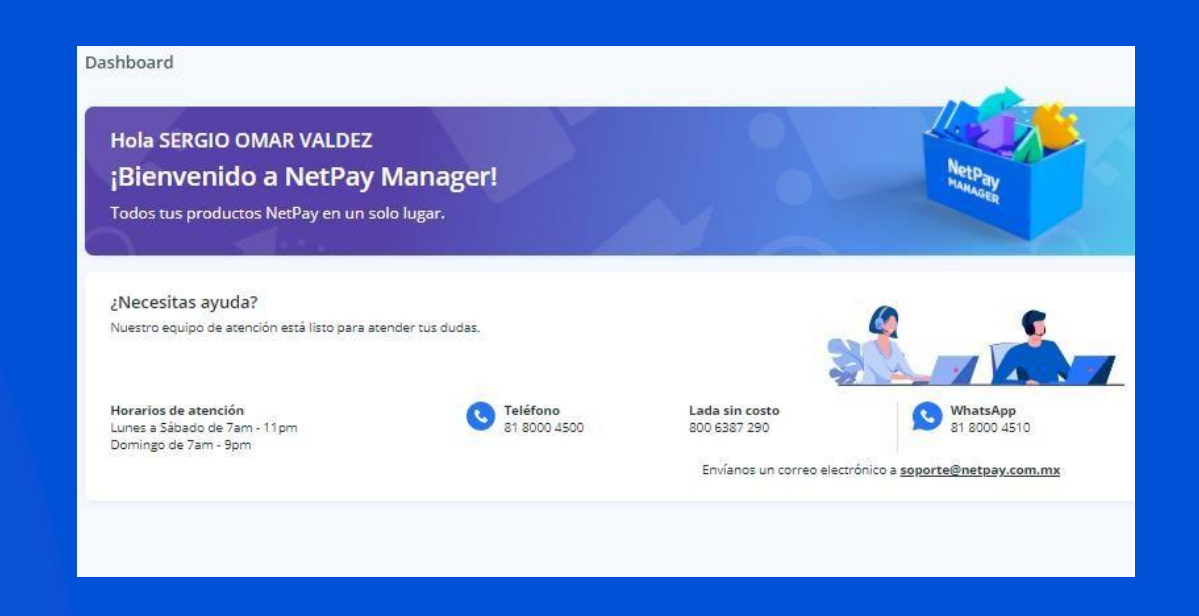

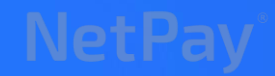

#### <span id="page-11-0"></span>**Mi Cuenta**

Del lado superior derecho, ubicamos el icono  $\bigcap$ : Este apartado nos da acceso a la configuración del portal y sus servicios ingresando en el botón Administrar mi cuenta.

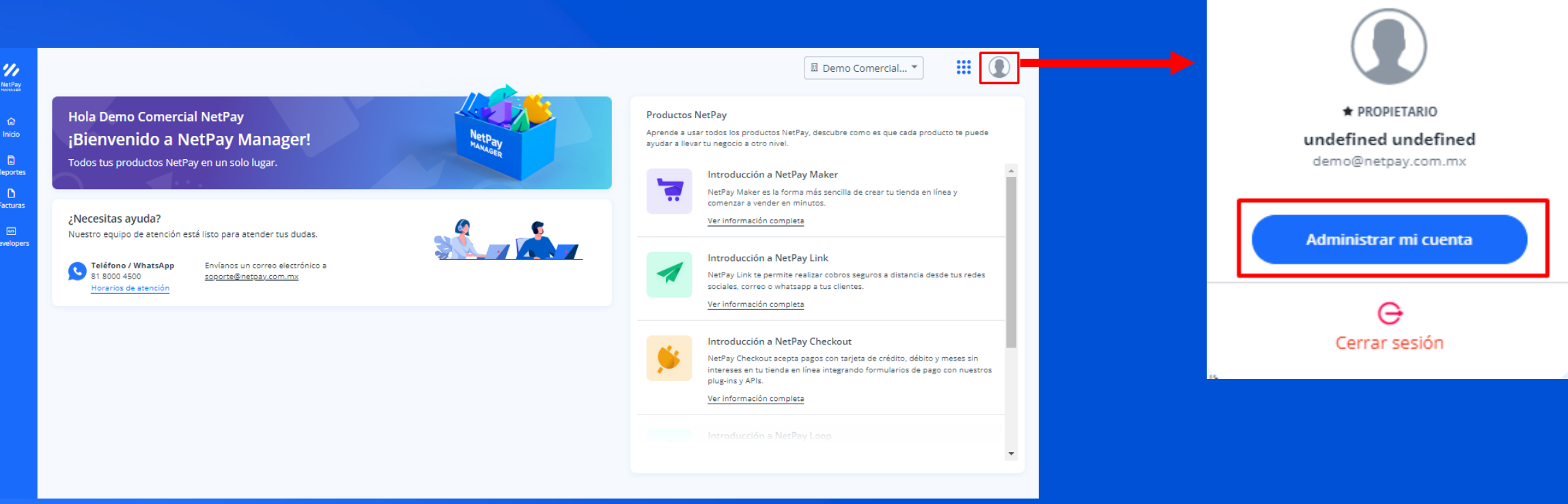

# Pantalla principal Mi cuenta

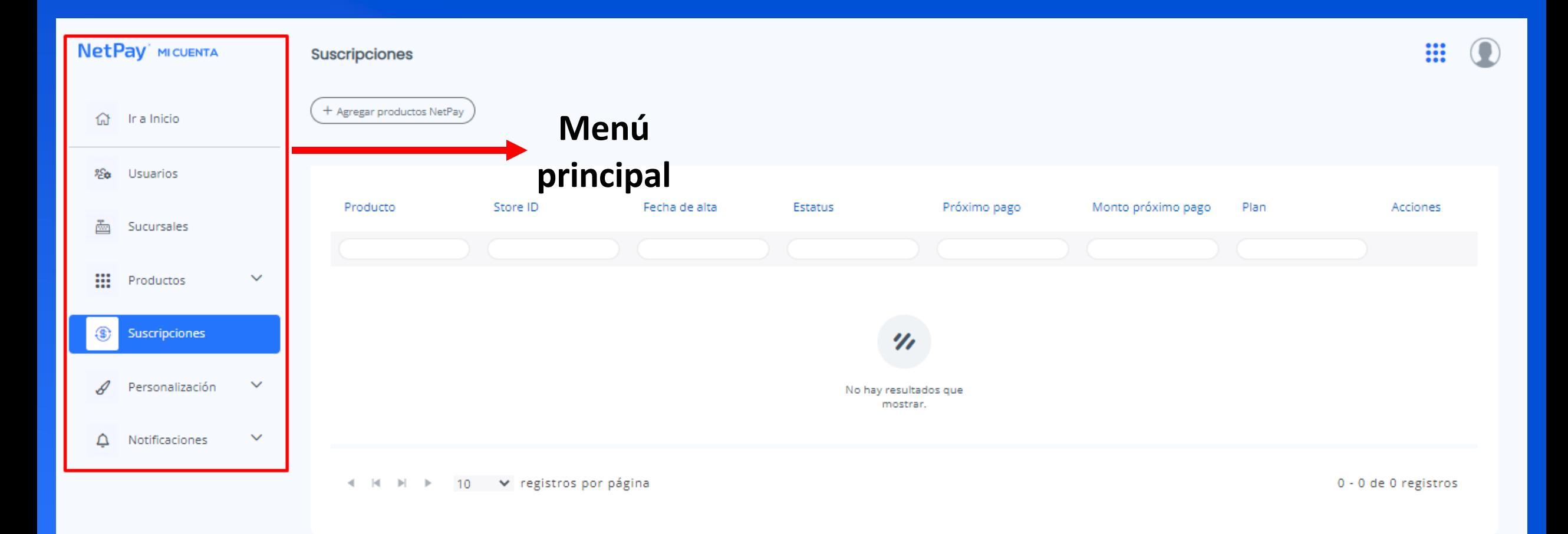

## **Mi cuenta : Sucursales**

#### Nos permite visualizar, editar y agregar sucursales para los servicios virtuales "Check Out y/o Netpay Link"

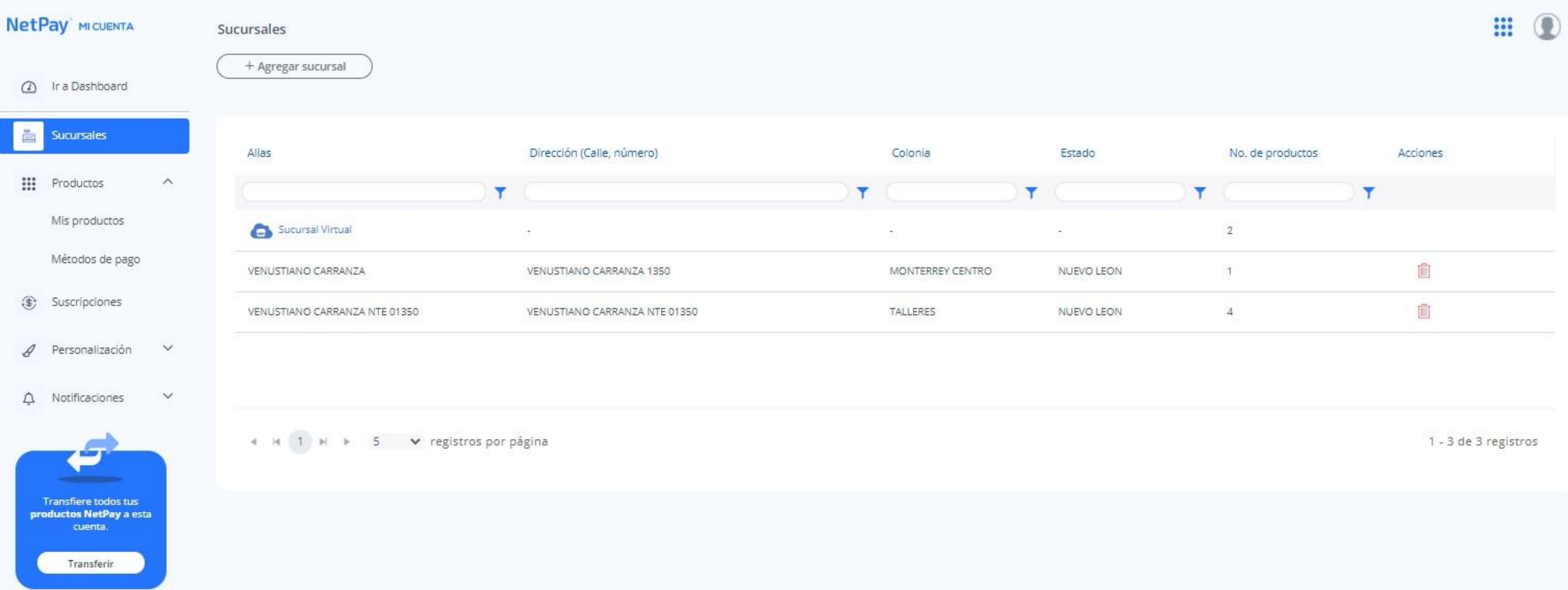

# **Mi cuenta: Productos / Mis Productos**

En esta opción nos permite ver los productos que actualmente tenemos contratados y contratar algún otro servicio que necesitemos

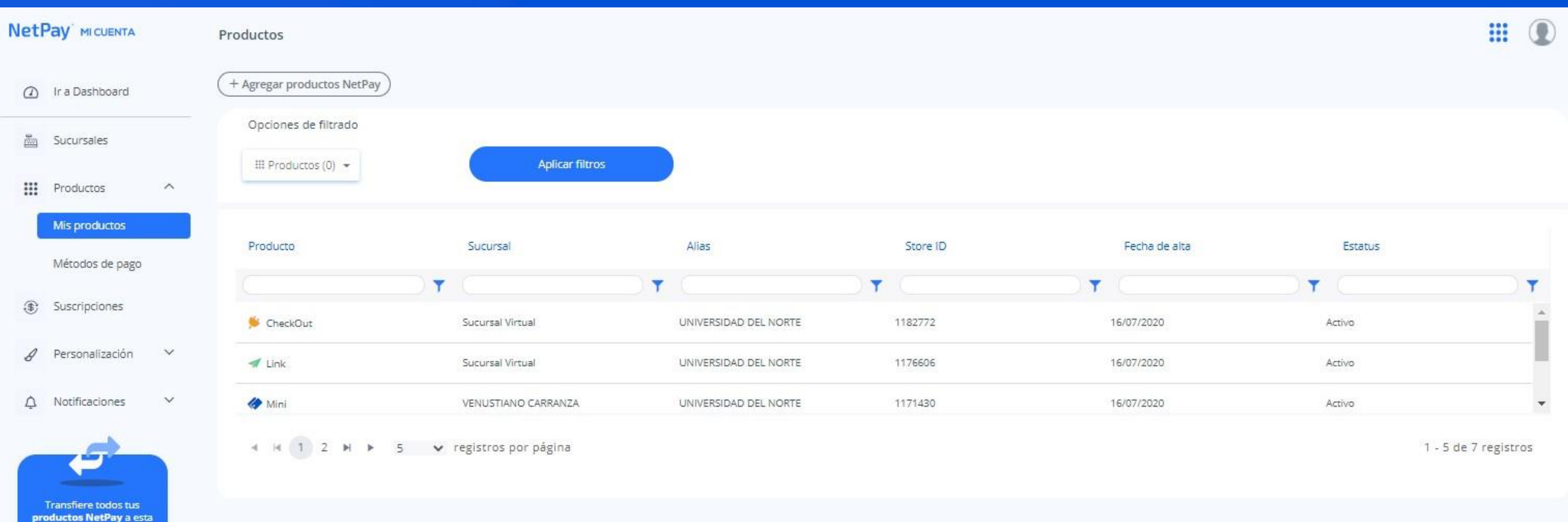

cuenta.

Transferir

# **Mi cuenta: Productos /Métodos de Pago**

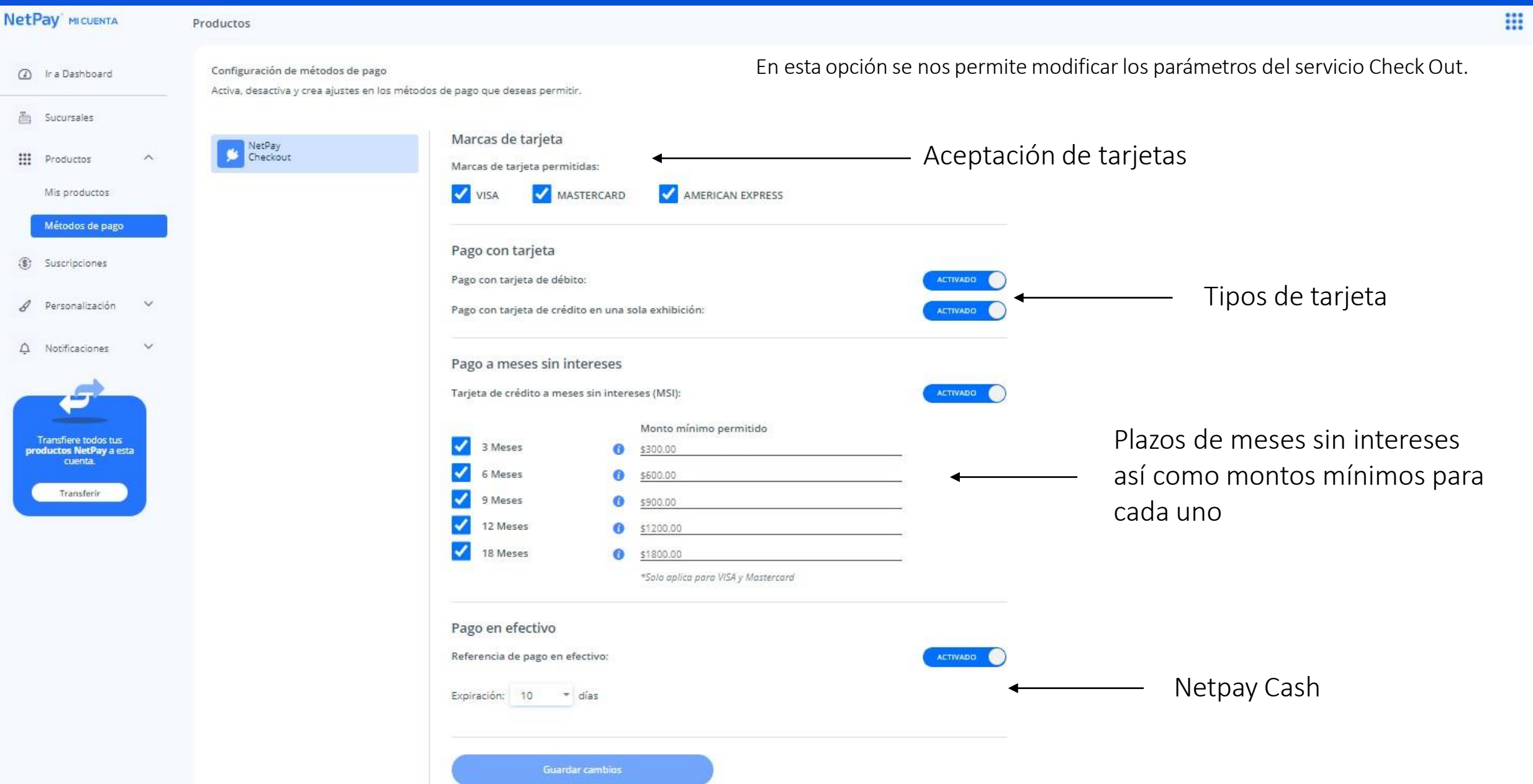

 $\circledcirc$ 

### **Mi cuenta: Suscripciones**

En este apartado se localizaran los productos de los cuales sea necesario cobrar alguna suscripción y se podrá cambiar el plan y/o esquema de cobro tales como Netpay Loop (cargos recurrentes) y Netpay Maker (servicio para creación de paginas web con Check Out)

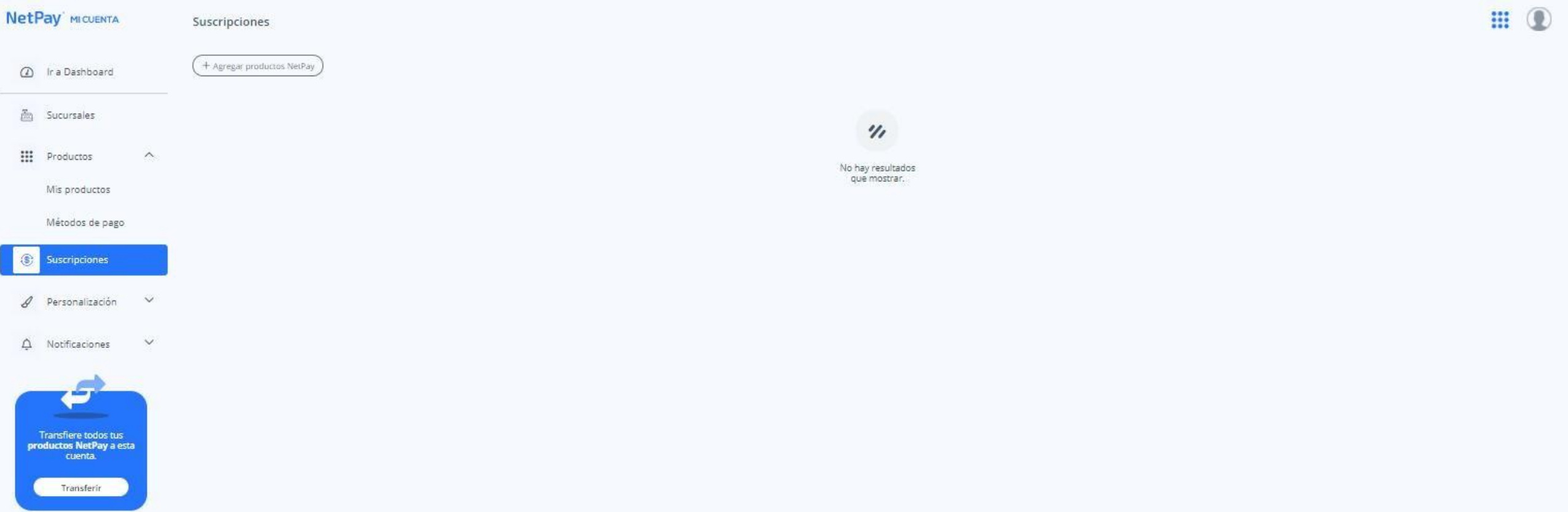

# **Mi cuenta: Personalización / Correos de Notificación**

#### En esta opción nos permite realizar la modificación de los vouchers que se emiten para los productos de e-commerce / mini.

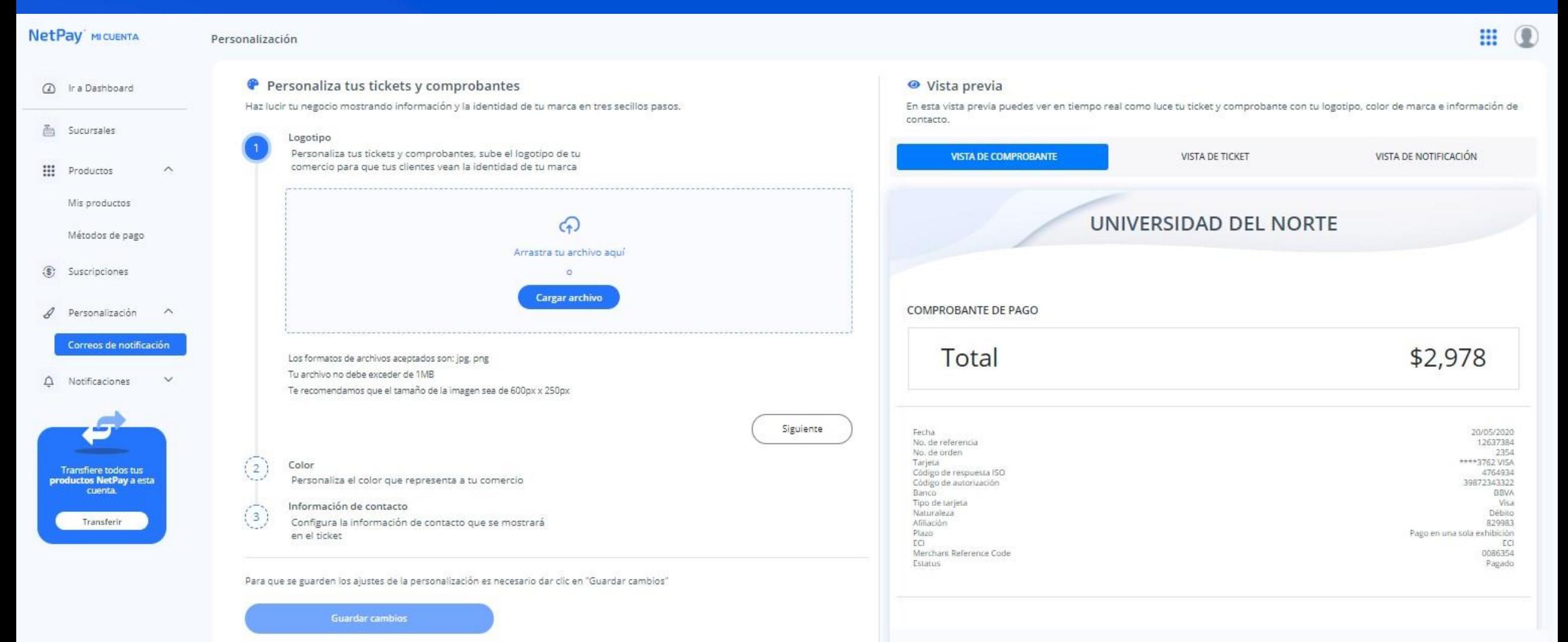

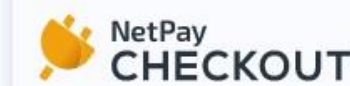

Checkout es una herramienta de cobranza desarrollada por NetPay

## **Mi cuenta: Personalización / Correos de Notificación**

En esta opción nos permite realizar la modificación los correos de notificaciones para el servicio de Check Out referente a compra y venta tanto para el cliente como para el comercio.

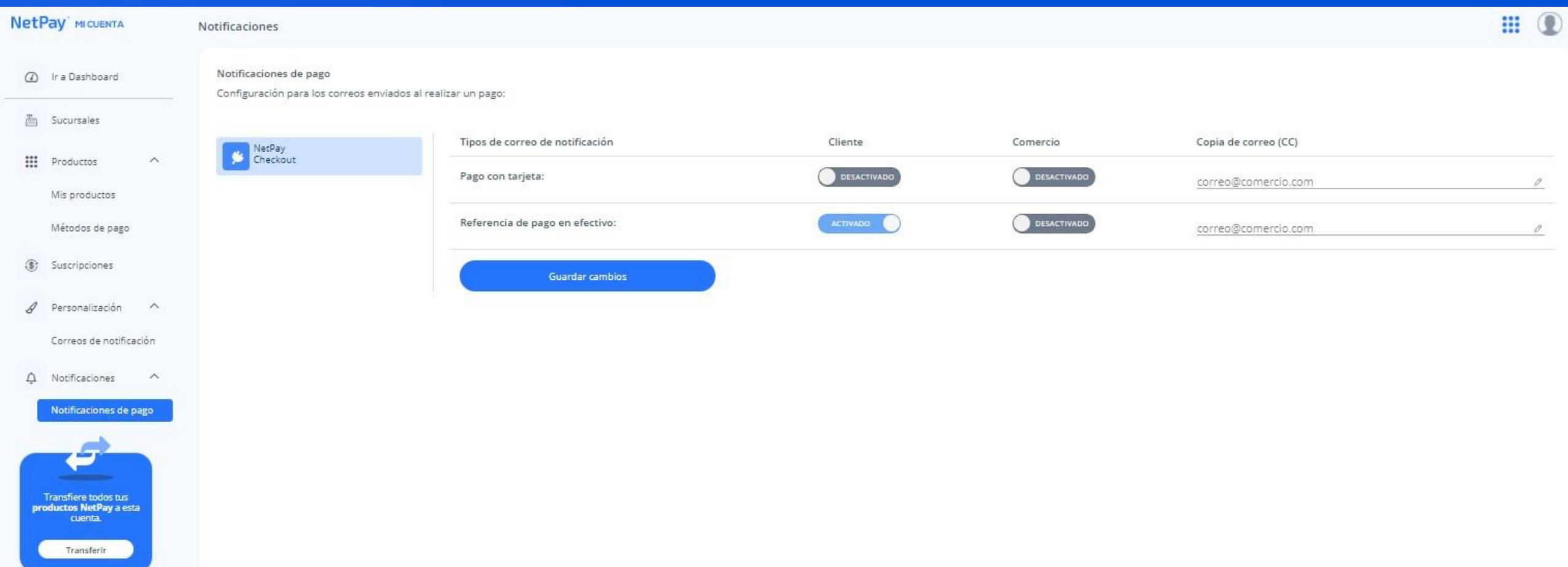

#### **Mi cuenta: Transferencia de Productos**

En esta opción nos permite realizar la transferencia de los productos que tenemos asociados con un correo distinto en la creación del servicio pero pertenecientes a la misma razón social.

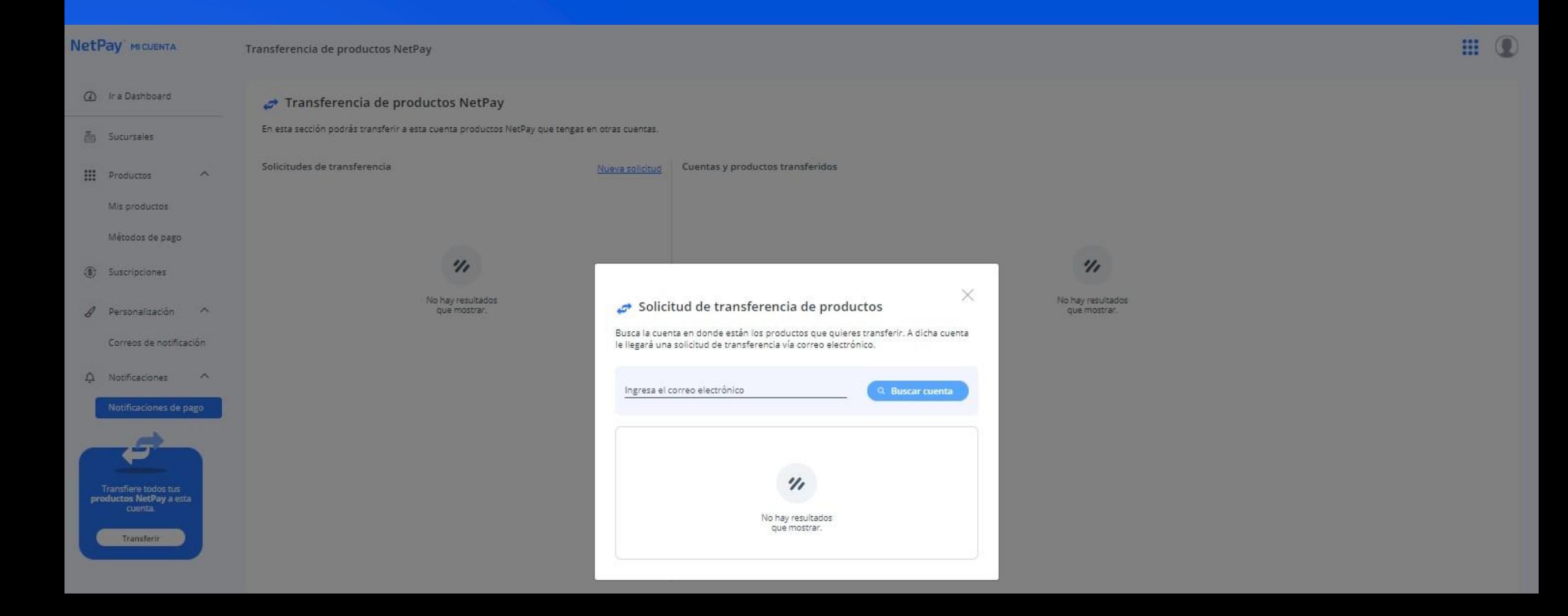

# Reportes

**NetPay** 

#### <span id="page-21-0"></span>**Reportes**

En esta opción nos permite revisar la reportería de los comercios incorporados al Netpay Manager:

- Transacciones
- Depósitos y movimientos
- Aclaraciones

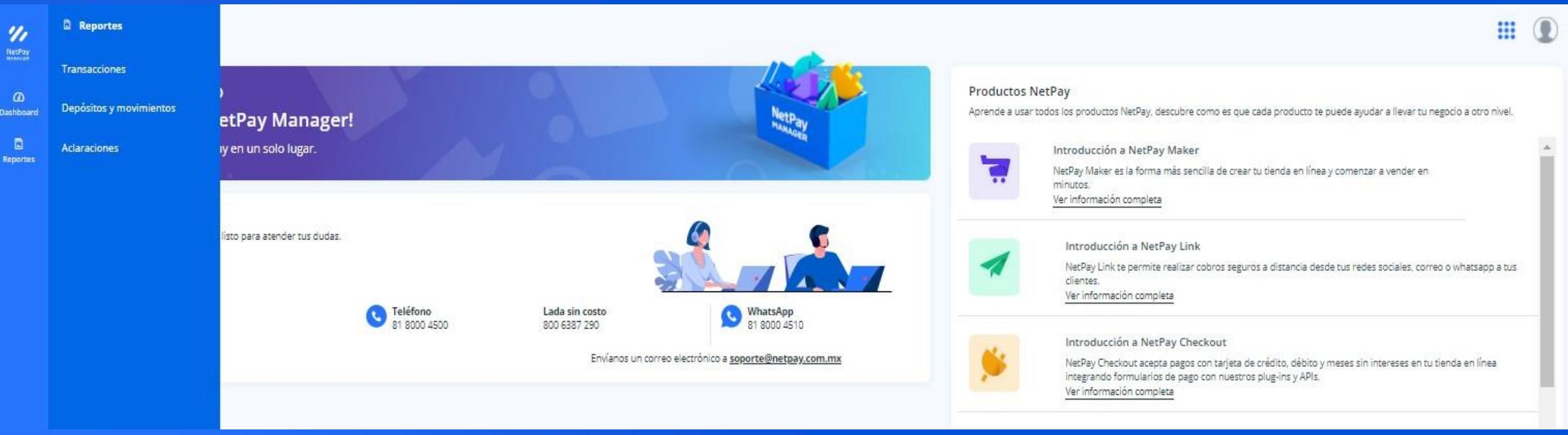

#### **Reportes: Transacciones**

En esta pantalla podemos realizar reportes de acuerdo a las necesidades del comercio, esto se hace por medio de los filtros que podemos agregar y/o quitar según sea la necesidad, así como también podemos guardar la vista que hayamos trabajado para futuras visualizaciones:

• Fecha: podemos elegir fecha inicio y fecha final

 $\boldsymbol{\eta}$ NetPay

 $\omega$ **Dashboar**  $\blacksquare$ 

- Columnas: elegimos los filtros que necesitamos para nuestro reporte como Store Id, Marca, Referencia, etc.
- Productos: elegimos los productos de los cuales requeriremos el reporte
- Tipo de pago: seleccionaremos Tarjeta o en su caso Referencia de pago para NetPay Cash

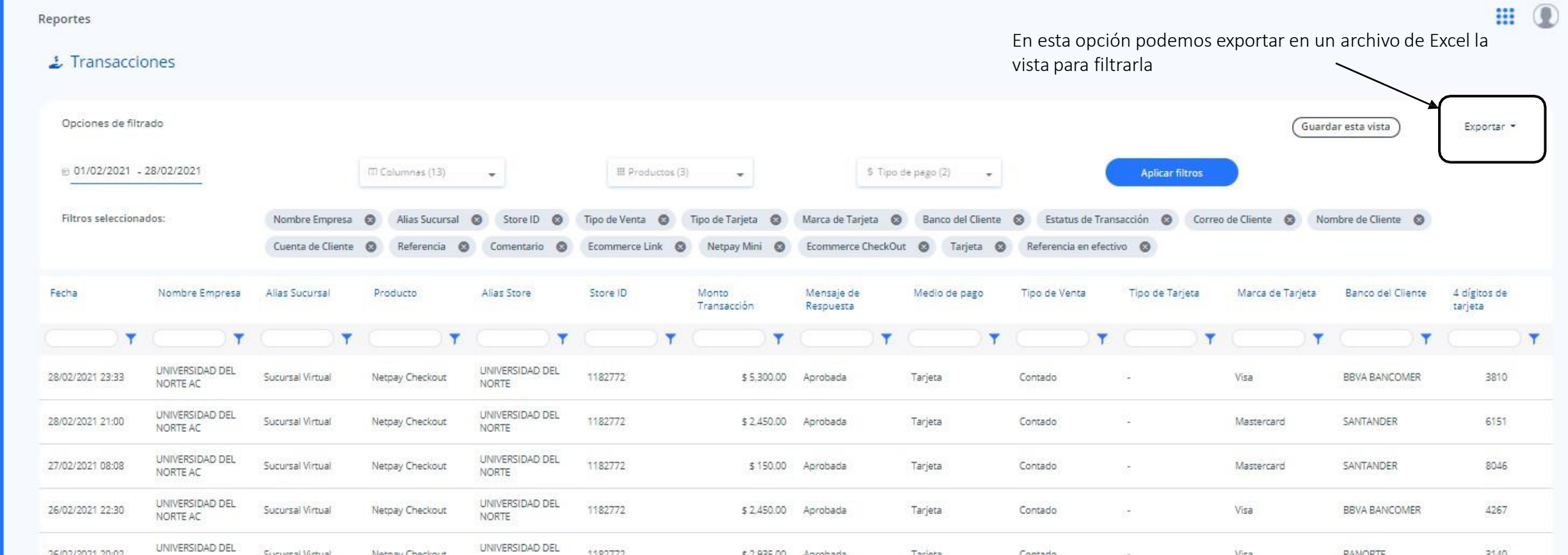

#### **Reportes: Transacciones**

Al dar clic en una de las transacciones se desplegar una pestaña en donde podemos ver:

• Información general de la transacción

Y)

- Reenviar el comprobante al cliente (en caso de ser venta electrónica)
- Cancelar venta (solo en caso de ser venta del mismo día antes de las 9 pm)

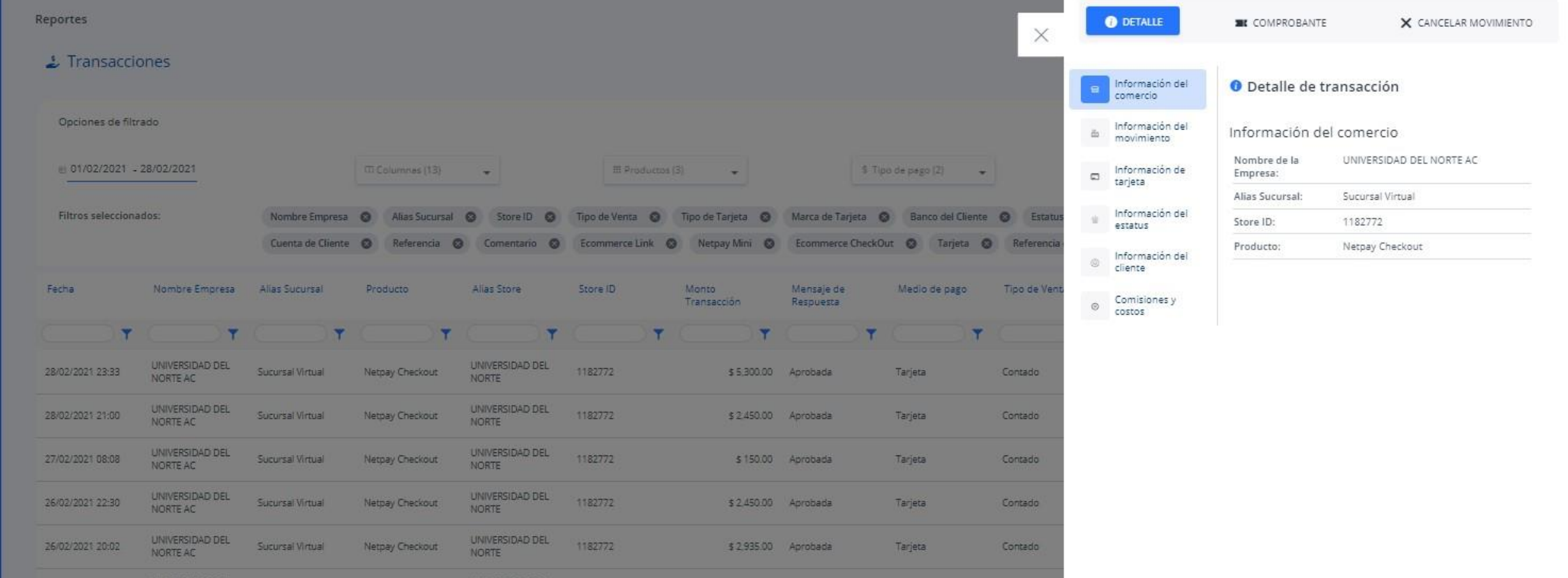

#### **Reportes: Transacciones**

Al dar clic en una de las transacciones se desplegara una pestaña en donde podemos ver:

- Información a detalle de la transacción
- Reenviar el ticket al cliente (en caso de ser venta electrónica)
- Cancelar venta (solo en caso de ser venta del mismo día antes de las 9 pm)\*

\*Nota: Este proceso solo lo puede llevar a cabo un usuario con permisos de owner.

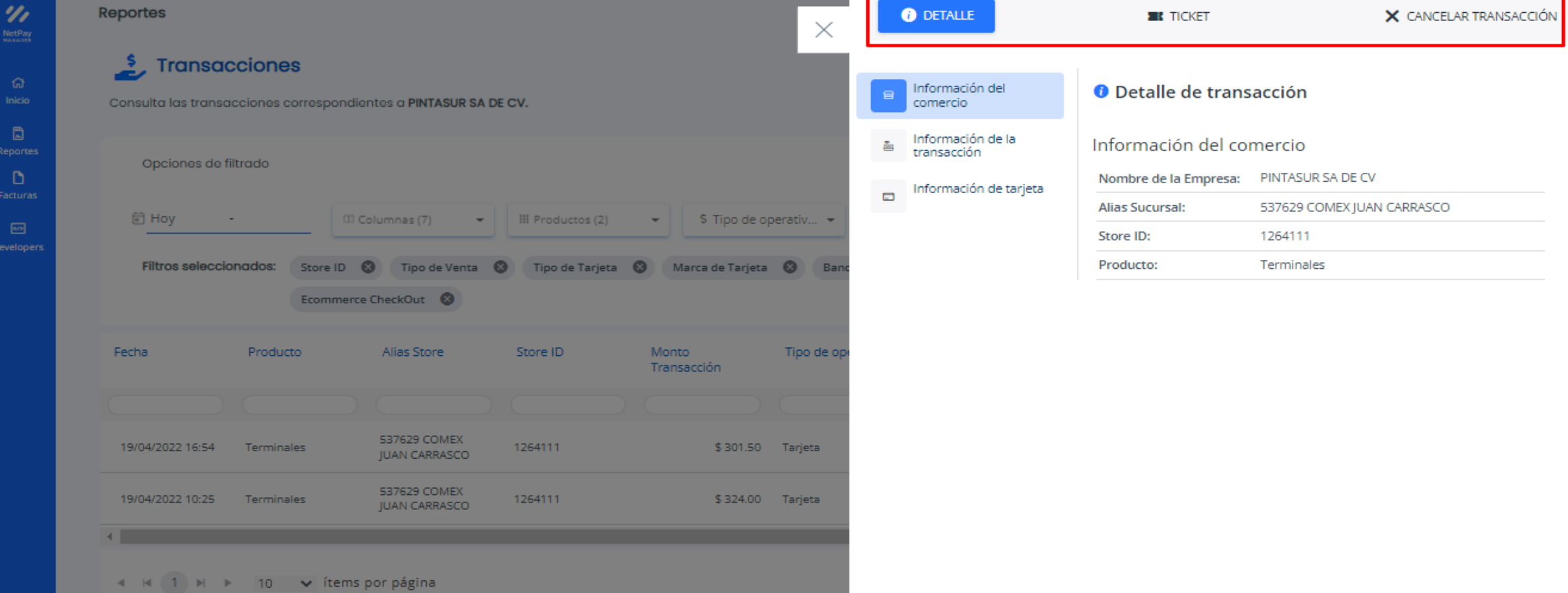

En la pestaña de depósitos podemos visualizar los abonos que se han hecho al comercio ya sea a nivel de comercio o de concentrador de pagos de acuerdo a los filtros seleccionados:

#### Fecha: elegimos día inicial y día final.

Tipo de comercio: podemos elegir entre comercio por individual o si tenemos concentrador de pagos Comercio:seleccionamos el número del concentrador o bien el comercio del cual deseamos conocer los depósitos

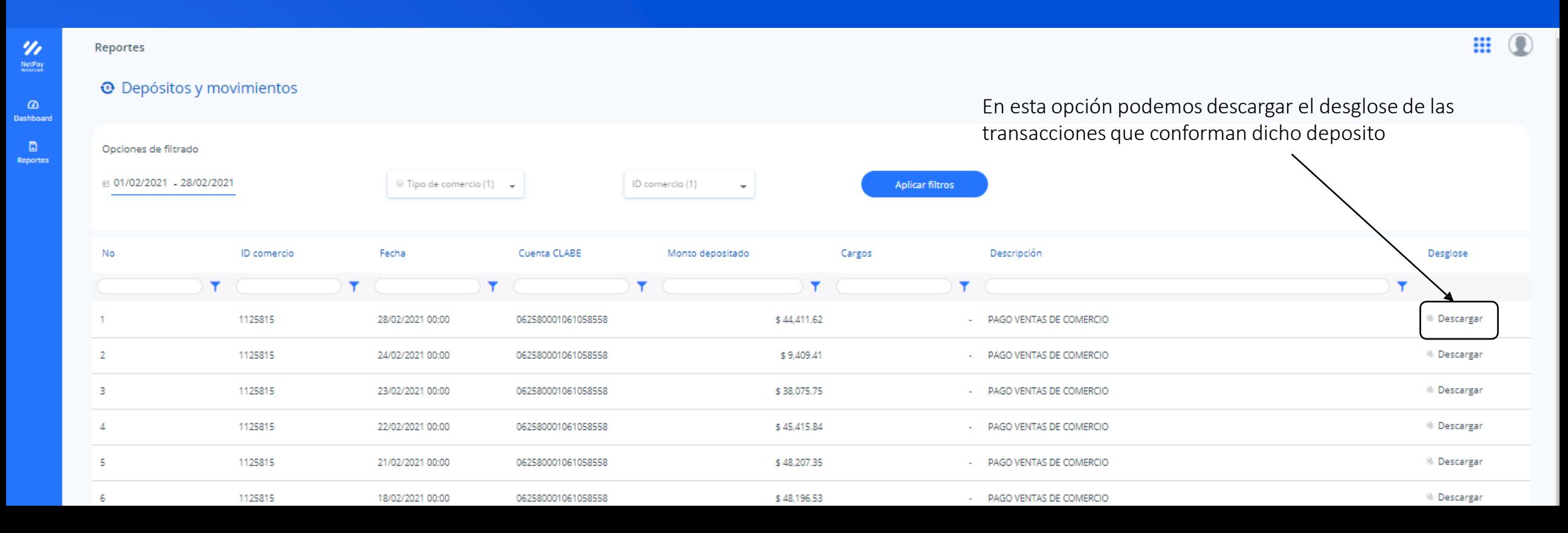

En esta opción se nos permite revisar el histórico de las aclaraciones solicitadas por los tarjetahabientes y atenderlas cargando la documentación necesaria, estas están catalogadas con diferentes estatus de acuerdo al avance de las mismas. En diapositivas posteriores veremos un poco mas a detalle.

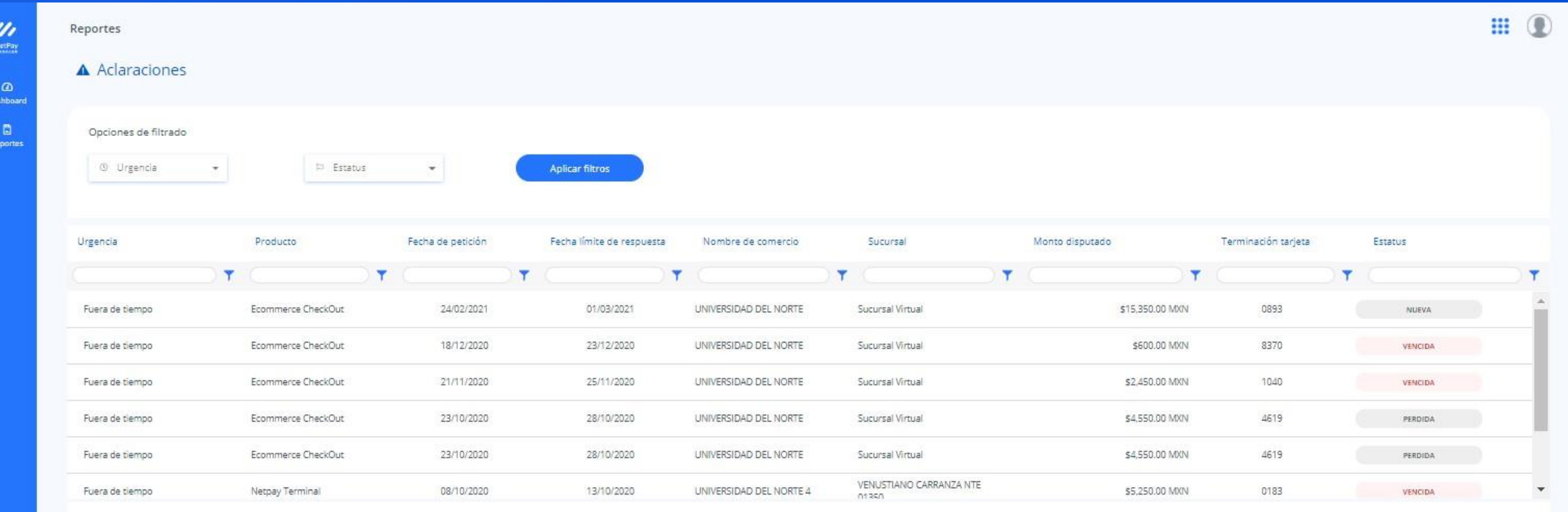

# Sucursales

**NetPay** 

#### <span id="page-28-0"></span>**Sucursales**

#### Nos permite visualizar, editar y agregar sucursales para los servicios virtuales "Check Out y/o Netpay Link"

![](_page_28_Picture_41.jpeg)

#### **Sucursales**

De igual manera podrás dar de alta una sucursal,, dando clic en "Agregar sucursal", posteriormente agregando la información necesaria de la sucursal y finalmente dar clic en crear sucursal.

![](_page_29_Picture_11.jpeg)

![](_page_30_Picture_1.jpeg)

<span id="page-31-0"></span>En esta sección podemos validar los usuarios que tenemos dados de alta, así como agregar usuarios adicionales con roles diferentes: Nota: es importante recalcar la importancia de

• Financiero asignarle empresa y sucursal al usuario que se esta • Gerente dando de alta.• Cajero. **NetPav** MICUENTA ₩  $\Omega$ **Usuarios** + Agregar Usuario  $\bigcap$  Ir a Inicio කි **Usuarios** Opciones de filtrado **品** Sucursales **Aplicar filtros B** Empresas **III** Productos  $\checkmark$ Rol Nombre Sucursal Correo Estatus Fecha de creación Acciones ⊕ Suscripciones Personalización  $\checkmark$ m Joaquin Ramos Quinza Todas contraloria@pintasur.com.mx Owner Activo 02/11/2021  $\checkmark$ Δ Notificaciones 4 H | 1 | H | 10 | v registros por página 1 - 1 de 1 registros

Para agregar un nuevo usuario debemos dar clic en "Agregar usuario", se va a desplegar una ventana en donde es necesario llenar todos los campos y posteriormente dar clic en "Agregar usuario" para finalizar la operación.

![](_page_32_Picture_20.jpeg)

![](_page_32_Picture_3.jpeg)

Agregar usuario

Finalizado el proceso, veras una pantalla de confirmación e inmediatamente al correo que se registro del nuevo usuario llegara un mail de invitación con su usuario y contraseña (temporal) para poder accesar al manager con las funciones pertenecientes al rol asignado.

![](_page_33_Picture_2.jpeg)

¡Se ha agregado un nuevo usuario!

Se ha enviado una invitación por correo al nuevo usuario.

![](_page_33_Picture_5.jpeg)

![](_page_33_Picture_6.jpeg)

notificaciones@netpay.com.mx nara mí ÷

#### **NetPay**

¡SERGIO, estás invitado a unirte a NetPay!

![](_page_33_Picture_10.jpeg)

#### Hola SERGIO,

Ingresa a tu cuenta de NetPay Manager y comenzar a utilizar tus productos de NetPay.

### **Tabla de roles de usuario**

#### A continuación se muestra la tabla de roles de los usuarios que se permiten crear.

#### Tabla de permisos de roles de usuario

En la siguiente tabla se muestra a que tiene acceso cada rol de usuario.

![](_page_34_Picture_17.jpeg)

# Depósitos

NetPay

<span id="page-36-0"></span>Como se menciono en diapositivas atrás, en la pestaña de depósitos podemos visualizar los abonos que se han hecho al comercio ya sea a nivel de comercio o de concentrador de pagos de acuerdo a los filtros seleccionados:

Fecha: elegimos día inicial y día final.

Tipo de comercio: podemos elegir entre comercio por individual o si tenemos concentrador de pagos Comercio: seleccionamos el número del concentrador o bien el comercio del cual deseamos conocer los depósitos

![](_page_36_Picture_236.jpeg)

Una vez que se descarga algún archivo en especifico, la vista general del archivo se puede apreciar en la siguiente imagen.

Encontraran en la hoja "Resumen" un resumen de sus depósitos y cargos del periodo elegido así como en la parte inferior un desglose de los mismos. En las hojas consecutivas podrán validar el desglose de sus ventas de tarjeta presente (terminales) o ventas de tarjeta no presente (Ecommerce).

![](_page_37_Picture_3.jpeg)

![](_page_37_Picture_187.jpeg)

 $\bigoplus$ 

En el desglose de sus ventas de tarjeta presente (terminales) o ventas de tarjeta no presente (Ecommerce) se pueden revisar el detalle de las transacciones, tales como:

- Fecha del deposito
- Fecha de la transacción
- Monto del deposito
- Tasas
- Store ID

![](_page_38_Picture_7.jpeg)

Detalle de transacciones - Tarjeta Presente

 $\bigoplus$ 

05 May 2022 - 05 May 2022 Periodo

![](_page_38_Picture_139.jpeg)

#### Ventas pagadas durante periodo

![](_page_38_Picture_140.jpeg)

# Aclaraciones

![](_page_39_Picture_1.jpeg)

<span id="page-40-0"></span>Como se menciono anteriormente, en la sección reportes podemos validar el detalle de las aclaraciones con las que cuenta el comercio. En este apartado se nos permite revisar el histórico de las aclaraciones solicitadas por los tarjetahabientes y atenderlas cargando la documentación necesaria, estas están catalogadas con diferentes estatus de acuerdo al avance de las mismas.

![](_page_40_Figure_2.jpeg)

Al dar clic (izquierdo) en alguna de las aclaraciones listadas desplegara el menú con las siguientes opciones:

- Datos de aclaración
- Historial

Dew

• Documentación

![](_page_41_Picture_70.jpeg)

IÓN.

Datos de aclaración: Esta pestaña muestra toda la información relacionada con la transacción.

![](_page_42_Picture_157.jpeg)

Historial: Esta pestaña nos da el avance del proceso de la aclaración.

![](_page_42_Picture_4.jpeg)

Documentación: Esta pestaña nos permite cargar los documentas necesarios para el respaldo de dicha transacción en disputa como voucher, notas de venta o facturas.

![](_page_42_Picture_6.jpeg)

# Facturas

![](_page_43_Picture_1.jpeg)

#### <span id="page-44-0"></span>**Facturas**

i<br>Fac

En la sección izquierda del Manager podemos ubicar el apartado de "Facturas.

- Se puede filtrar por mes, Store Id, Id Comercio e incluso el alias del producto.
- Las facturas a descargar son hasta con 12 meses de antigüedad.
- Se puede descargar el pdf y el xml, la descarga de cada archivo es de manera individual.

![](_page_44_Picture_133.jpeg)

![](_page_45_Picture_0.jpeg)

**NetPay** 

Soluciones en medios de pago.